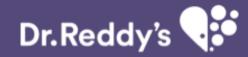

### **Time & Attendance Management System (TAMS)** User Manual 1.0

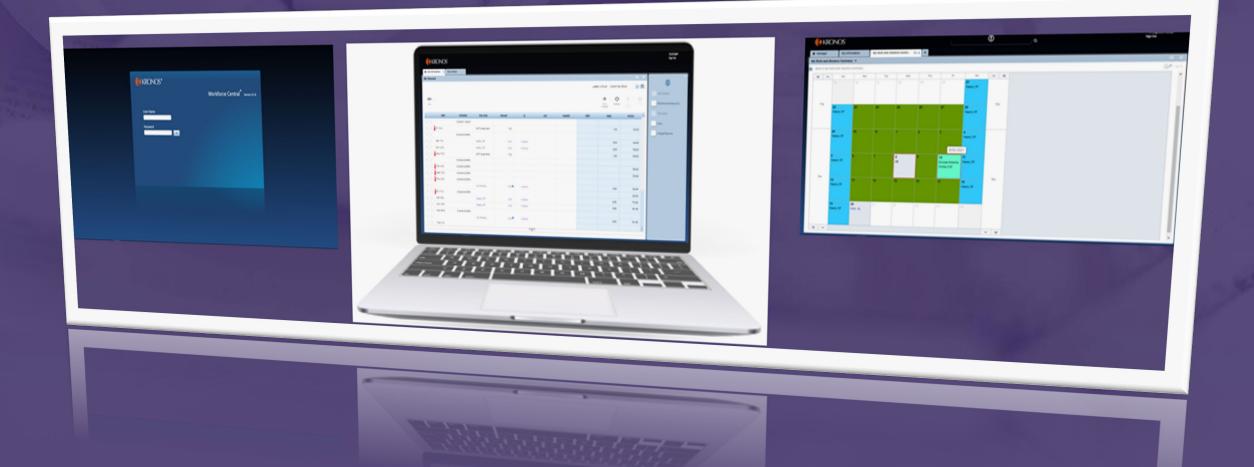

# TAMS software upgrade from old version 6.2 to new version 8.1

New version of TAMS gives INTUITIVE USER EXPERIENCE for both employees and managers that extends across multiple devices anywhere (through Intra / Internet), anytime access by eliminating Browser, Java version and Adobe Flash player dependency

### **User Login**

- 1 Enter Employee ID in User Name Field Ex: P00012345
- 2 Enter 'Desktop Login Password' in Password Field and click on Login icon beside the password field.

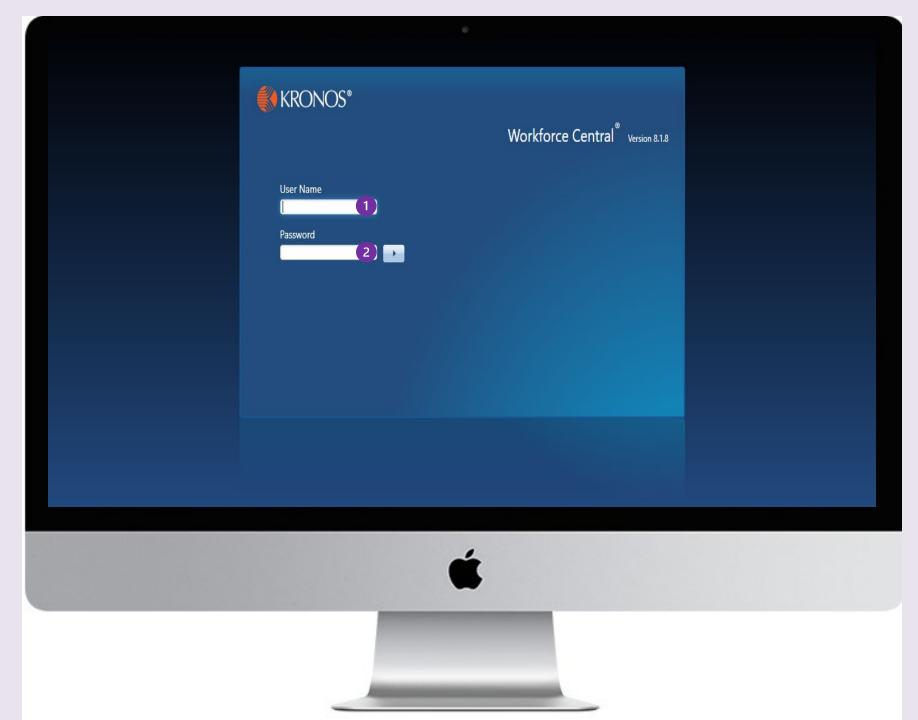

### **Employee Widgets**

After login by Employee, home page displays with **'Timecard'** 

- 2 Click on 'My Work & Absence Summary' in right side pane to view the Work & Absence summary in calendar view. New Tab with 'My Work & Absence Summary' will in Top ribbon"
- 3 Click on **'My information'** → click on **'My** Actions' for below tasks
  - i. Days Attendance Request
  - ii. FTO missed Punch Request
  - iii. FTO \_Attendance Request
  - iv. Shift Swap Request
- Click on **'My information'** → click on **'Inbox'** for Massages
- 5 See **'Schedule / Pay Code'** column for assigned shift schedule time, Pay Code.

| h My  | Information Q |             |              |        |        |     |          |              |                      |                          |   |                        |
|-------|---------------|-------------|--------------|--------|--------|-----|----------|--------------|----------------------|--------------------------|---|------------------------|
| y Tin | necard 1      |             |              |        |        |     |          |              |                      |                          | * |                        |
|       |               |             |              |        |        |     |          | Loaded: 7:39 | am Current Pay Pe    | eriod 💌                  |   |                        |
|       |               |             |              |        |        |     |          |              |                      |                          |   | My Timecard            |
| 0     |               |             |              |        |        |     |          |              |                      |                          |   | My Work and Absence Su |
| Vie   | v             |             |              |        |        |     |          | Pr<br>Time   | int Refresh<br>ecard | Calculate Save<br>Totals |   | My Work and Absence Su |
|       | Date          | Schedule    | 5 Pay Code   | Amount | In     | Out | Transfer | Shift        | Daily                | Period                   |   | My Actions 3           |
| +     | ×             | 8:30AM-6:00 |              |        |        |     |          |              |                      |                          |   | Inbox 4                |
|       | X Thu 09/9    |             | Shift Swap P | 1:00   |        |     |          |              | 1:00                 | 132:00                   |   |                        |
| +     |               | 12:00AM-1:0 |              |        |        |     |          |              |                      |                          |   |                        |
| +     | Fri 10/9      |             | Shift Swap P | 1:00   |        |     |          |              | 1:00                 | 133:00                   |   |                        |
| +     | ×             | 8:30AM-6:00 |              |        |        |     |          |              |                      |                          |   |                        |
| +     | × Sat 11/9    |             | Weekly Off   | 9:30   | 8:30AM |     |          |              | 9:30                 | 142:30                   |   |                        |
| +     | × Sun 12/9    |             | Weekly Off   | 9:30   | 8:30AM |     |          |              | 9:30                 | 152:00                   |   |                        |
| +     | -             |             | Shift Swap P | 1:00   |        |     |          |              | 1:00                 | 153:00                   |   |                        |
| +     |               | 8:30AM-6:00 |              |        |        |     |          |              |                      |                          |   |                        |
| +     | -             | 8:30AM-6:00 |              |        |        |     |          |              |                      | 153:00                   |   |                        |
|       | Wed 15/9      | 8:30AM-6:00 |              |        |        |     |          |              |                      | 153:00                   |   |                        |
| +     | -             | 8:30AM-6:00 |              |        |        |     |          |              |                      |                          |   |                        |
| +     |               |             | OD Pending   | 9:30 🗩 | 8:30AM |     |          |              | 9:30                 | 162:30                   |   |                        |
| +     | Fri 17/9      | 8:30AM-6:00 |              |        |        |     |          |              |                      | 162:30                   |   |                        |

TESTEMP

### Manager Home Page & Widgets

- After login by Manager, home page displays with Manager Tasks 1. Under 'Manager' home page, system displays default pages 'Genies' 2 and 'Exceptions' 3
- Click on 1 → 4 for 'Audits' Click on 1 → 5 for 'Employee Requests' Click on 1 → 6 for 'Reports' Click on 1 → 7 for 'Inbox' Click on 1 → 8 for 'Quick Links' Click on 1 → 9 for 'Timecards' Click on 1 → 10 for 'Schedule Editor'
  - Use 'Quick Find' option to see the L-1 employee details. Enter star (\*) mark in the 'Quick find' field to see all L-1 Employee details or enter the employee id in 'Quick find' field to see the respective L-1 employee details.

3

Click on '+' icon ④ → 'My information' 5
 for Manager – self actions
 (View Timecard / Work & Absence
 summary/ My Actions / Inbox)

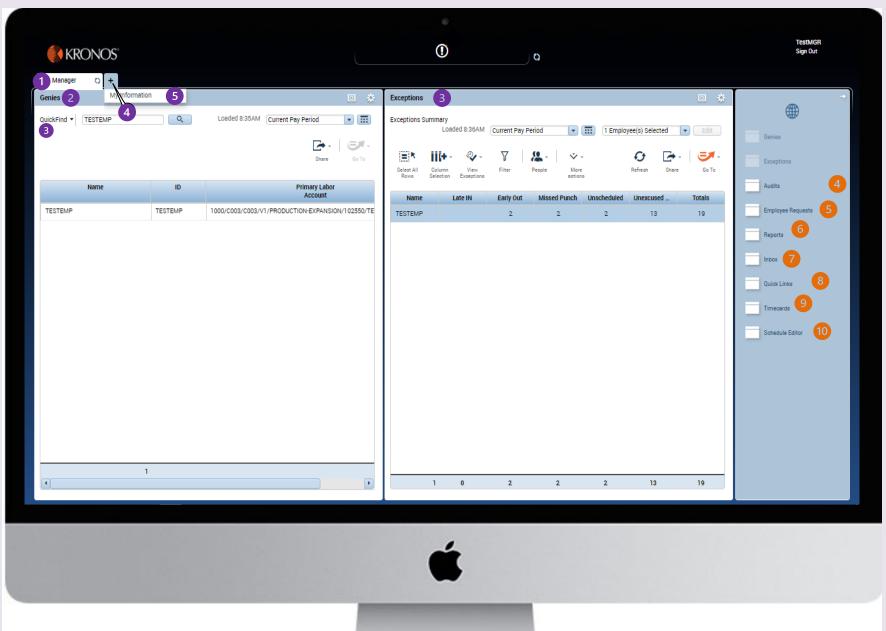

### Employee / Manager Timecard view

(1)

- Click on '**drop down'** to view the Timecard for the selected pay period.
- 2 Click on the **'calendar'** icon to select the specific date range of Timecard
- 3 If any exception for the day, same shows in DATE column with

|                  |                      |                        |            |        |          |     |          |        |                                       |                                                                                                    |           | TestMGR                                             |
|------------------|----------------------|------------------------|------------|--------|----------|-----|----------|--------|---------------------------------------|----------------------------------------------------------------------------------------------------|-----------|-----------------------------------------------------|
|                  | KRONC                | )S'                    |            |        |          | ()  |          | 0      |                                       |                                                                                                    |           | Sign Out                                            |
| 🕇 Mana           | ger                  | My Information Q   X + |            |        |          |     |          |        |                                       |                                                                                                    |           |                                                     |
| My Timeo         | ard                  |                        |            |        |          |     |          |        |                                       |                                                                                                    | ٢         |                                                     |
| <b>O</b><br>View | ,                    |                        |            |        |          |     |          | Loader | Pre<br>Cu<br>Print<br>Timeoard<br>Pre | rrent Pay Period<br>vious Pay Period<br>rrent Pay Period<br>xxt Pay Period<br>evious Schedule Period<br>rrent Schedule Period | 2<br>Save | My Timecard<br>My Work and Absence Su<br>My Actions |
|                  | Date                 | Schedule               | Pay Code   | Amount | in In    | Out | Transfer | Shift  |                                       | ext Schedule Period<br>ter Next Schedule Period                                                                               |           | My Actions                                          |
|                  |                      |                        |            |        |          |     |          |        |                                       | eek to Date                                                                                                    | _         | Inbox                                               |
| + ×              | Sat 21/8<br>Sun 22/8 |                        |            |        |          |     |          |        |                                       | st Week<br>sterday                                                                                                    | _         |                                                     |
|                  | Mon 23/8             |                        |            |        |          |     |          |        |                                       | day                                                                                                    | _         |                                                     |
| ± ×              | Tue 24/8             |                        |            |        |          |     |          |        |                                       | sterday,Today,Tomorrow<br>sterday plus 6 days                                                                                 | _         |                                                     |
| + ×              | Wed 25/8             |                        |            |        |          |     |          |        |                                       | sterday plus o days<br>st 30 days                                                                                             |           |                                                     |
| + ×              | Thu 26/8             |                        |            |        |          |     |          |        |                                       |                                                                                                    | -         |                                                     |
| + ×              | Fri 27/8             |                        |            |        |          |     |          |        |                                       |                                                                                                    |           |                                                     |
| + ×              | Sat 28/8             |                        |            |        |          |     |          |        |                                       |                                                                                                    |           |                                                     |
| + ×              |                      |                        | Weekly Off | 9:30   | 8:30AM   |     |          |        |                                       | 9:30 9:30                                                                                                    | )         |                                                     |
|                  | Mon 30/8             | 3 8:30AM-6:00PM        |            |        |          |     |          |        |                                       | 9:30                                                                                                    | )         |                                                     |
|                  | Tue 31/8             | 8:30AM-6:00PM          |            |        |          |     |          |        |                                       | 9:30                                                                                                    | )         |                                                     |
|                  | Wed 01/9             | 8:30AM-6:00PM          |            |        |          |     |          |        |                                       |                                                                                                    | _         |                                                     |
| ± ×              |                      | 8:30AM-6:00PM          | on prodice |        |          |     |          |        |                                       |                                                                                                    | _         |                                                     |
| ± ×              | Thu 02/9             | 8:30AM-6:00PM          | OD Pending | 9:30 🗭 | 8:30AM   |     |          |        |                                       | 9:30 19:00                                                                                                    | _         |                                                     |
|                  | -                    | 8:30AM-6:00PM          |            |        |          |     |          |        |                                       |                                                                                                    | •         |                                                     |
|                  |                      | 0.001 W                |            |        | <b>•</b> | _   |          |        |                                       |                                                                                                    |           |                                                     |
|                  |                      |                        |            |        |          |     |          |        |                                       |                                                                                                    |           |                                                     |
|                  |                      |                        |            |        |          | Ć   | i        |        |                                       |                                                                                                    |           |                                                     |

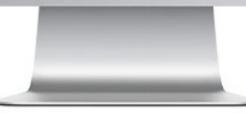

### Creation of On Duty request – one or multiple days

- 1 After login, click on **'My Actions'.** New screen opens with 'My Actions' widget.
- 2 Click on **'Days Attendance Request'**. OD request form will open in new window.
  - Fill the details in the OD request

3

4

Submit OD request for approval after filling the details. In Timecard calendar view, OD status shows as pending for approval / OD availed after manager approval.

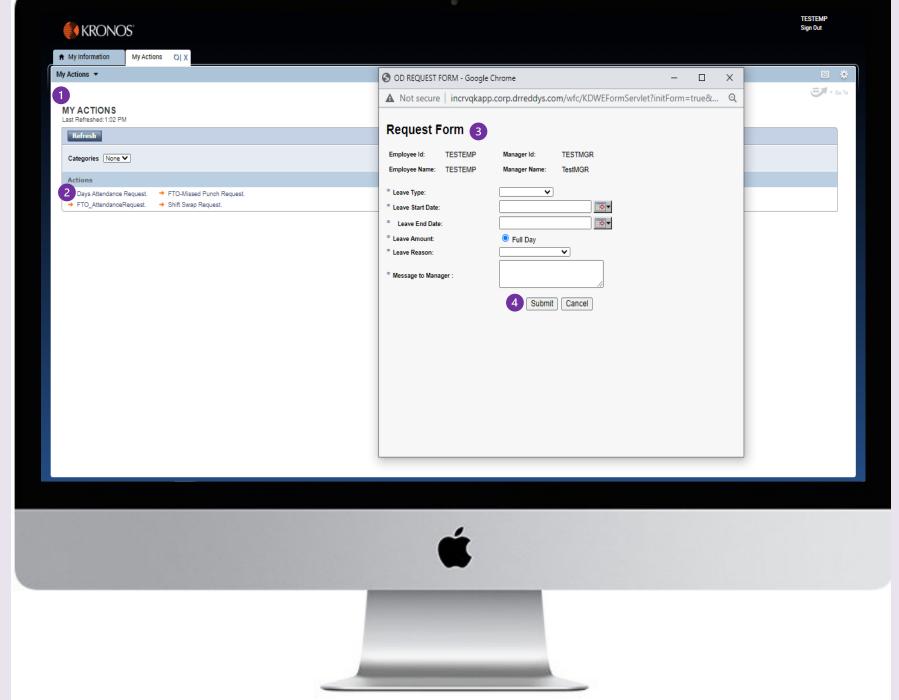

### **Creation of On Duty request for specific hours in a day**

- After login, click on 'My Actions'
- 2 Click on **'FTO Attendance Request'**. OD request form will open in new window.
- 3 Fill the details in the OD request
- Submit OD request for approval after filling the details. In Timecard calendar view, OD status shows as pending for approval / OD availed after manager approval.

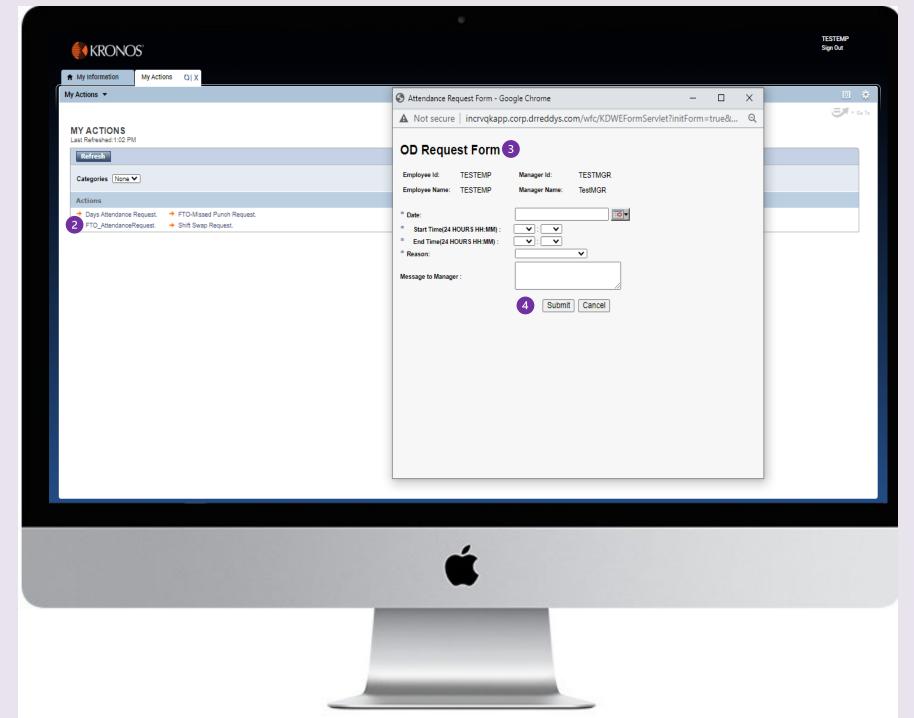

### **Creation of 'Shift Swap** request'

- - After login, click on 'My Actions'
- Click on 'Shift Swap Request'. 2
- 'Shift Swap Date Selection' opens. 3
- Select the shift swap date and click on 'Next'
- 'Shift Swap Request Form' opens in new 5 window.
- Fill the details in 'Shift Swap Request' and 6 submit. Shift swap request shows as pending in Timecard (PAY CODE column) till the manager approval. Post Manager approval, schedule updates in Timecard.

|                                                                                                    |                                                                      | TESTEMP           |
|----------------------------------------------------------------------------------------------------|----------------------------------------------------------------------|-------------------|
| KRONOS'                                                                                                   | 🛇 Shift Swap Date Selection Form - Google Chrome 3 🛛 – 🔲 🗙           | Sign Out          |
| ★ My Information My Actions C  X                                                                          | ▲ Not secure   incrvqkapp.corp.drreddys.com/wfc/KDWEFormServ Q       |                   |
| My Actions 🔻                                                                                              | Process ID: 147729589                                                | •                 |
|                                                                                                    | Date Selection Form                                                  | <b>E7</b> - Go To |
| MY ACTIONS<br>Last Refreshed:2:18 PM                                                                      | Request By: TESTEMP                                                  |                   |
| Refresh                                                                                                   | * Shift Exchange Date: 4                                             |                   |
| Categories None V                                                                                         | Next Cancel                                                          |                   |
| Actions                                                                                                   |                                                                      |                   |
| Days Attendance Request.     FTO-Missed Punch Request.     FTO_AttendanceRequest.     Shift Swap Request. |                                                                      |                   |
|                                                                                                    |                                                                      |                   |
|                                                                                                    | Shift Swap Request Form - Google Chrome 5 - 🗆 🗙                      |                   |
|                                                                                                    | ▲ Not secure   incrvqkapp.corp.drreddys.com/wfc/KDWEFormServlet?id Q |                   |
|                                                                                                    | Process ID: 147729589<br>Shift Swap Request Form                     |                   |
|                                                                                                    | Employee ID: TESTEMP                                                 |                   |
|                                                                                                    | Employee Name: TESTEMP                                               |                   |
|                                                                                                    | Shift Exchange Date: 23/9/2021                                       |                   |
|                                                                                                    | Request By Existing Shift: Aur Shift G                               |                   |
|                                                                                                    | Request To Existing Shift: Shift A V<br>Reason: V                    |                   |
|                                                                                                    | Reason:  Comment:                                                    |                   |
|                                                                                                    | 6 Submit Cancel                                                      |                   |
|                                                                                                    |                                                                      |                   |
|                                                                                                    |                                                                      |                   |
|                                                                                                    |                                                                      |                   |
|                                                                                                    | 4                                                                    |                   |

### Creation of 'missed punch request'

- After login, click on **'My Actions'**
- 2 Click on **'FTO Missed Punch Request'.** Missed Punch request open in new window.
- 3 Missed pun request form shows the list of 'Missed punch days" in the current pay period. If no missed punches in the current pay period, a message will be displayed as 'There is no Missed punches for the Current Pay Period'

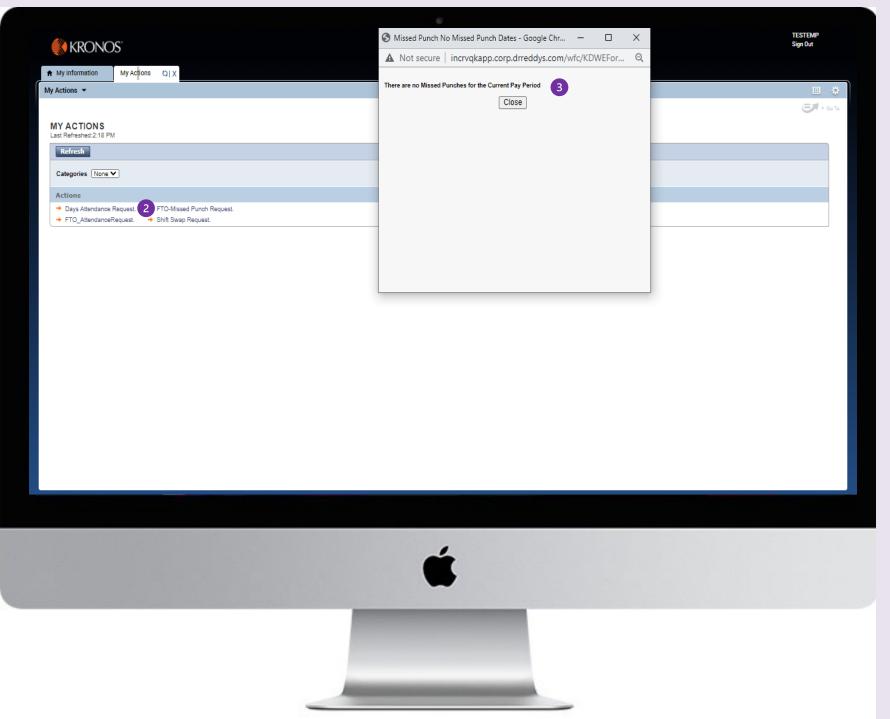

### **'Report' Generation**

1 Login with **'Manager'** access

- 2 Click on **'Reports'** widget in right hand side Widget section.
- 3 Select the respective report in the reports section

4 Click on **'Run Report'** 

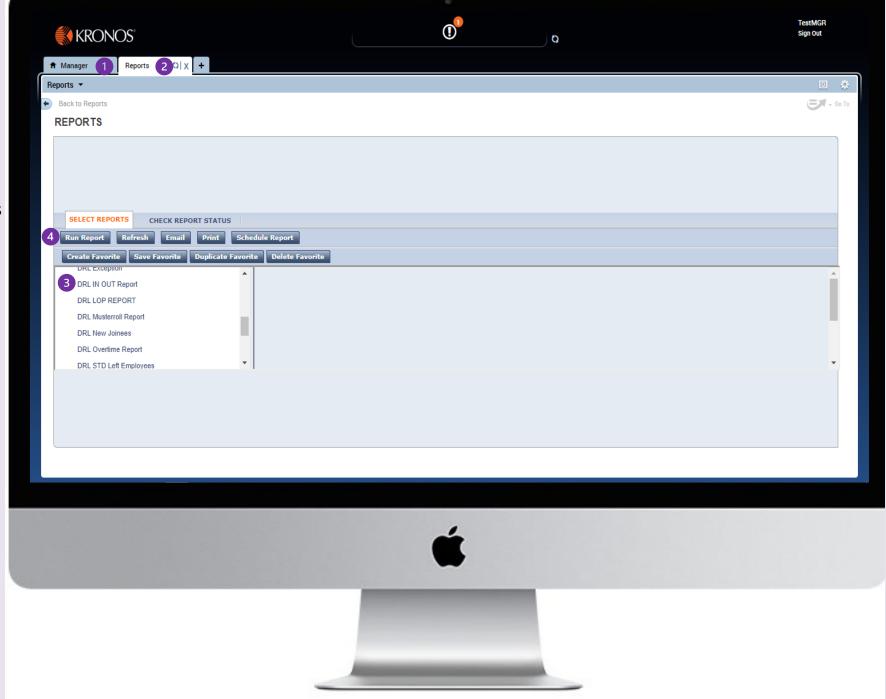

### TAMS (KRONOS) Ticket Support Process

#### Step-3 **Ticket Investigation**

**KRONOS** support team review the information provided in ticket and reach user, if more information required

Step-2 **User logs support Ticket** 

User shall log ticket in TechEase portal with supporting screenshot, if the issue not resolved by self trouble shoot

#### Step-1 User facing an issue

User shall go through the KRONOS user manual and try / check for self trouble shoot

### Step-4 **Ticket Analysis**

KRONOS technical team analyzes the issue and identifies the suitable resolution

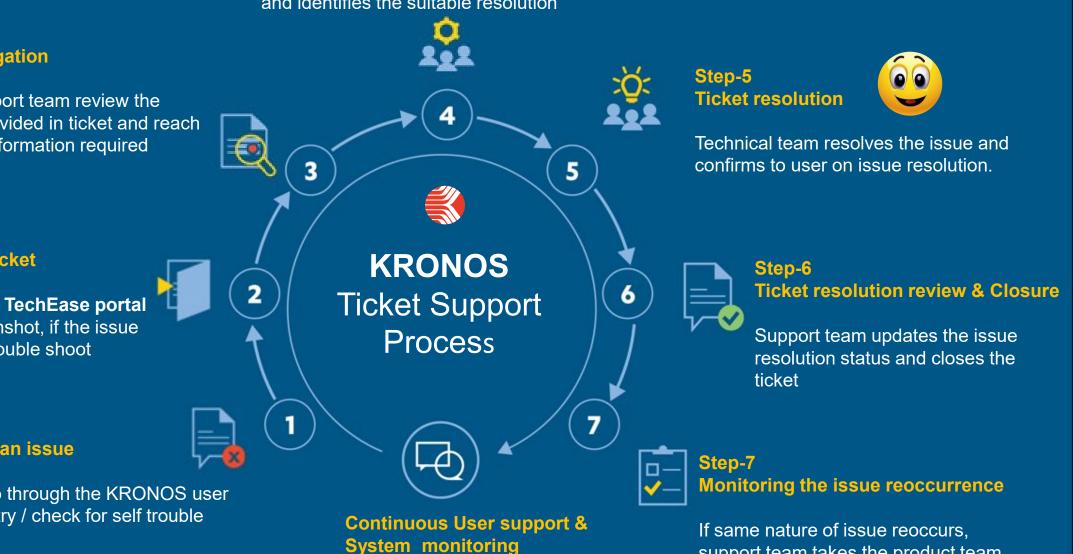

support team takes the product team support and fix the issue permanently

### **TAMS (KRONOS) Support & Escalation Matrix**

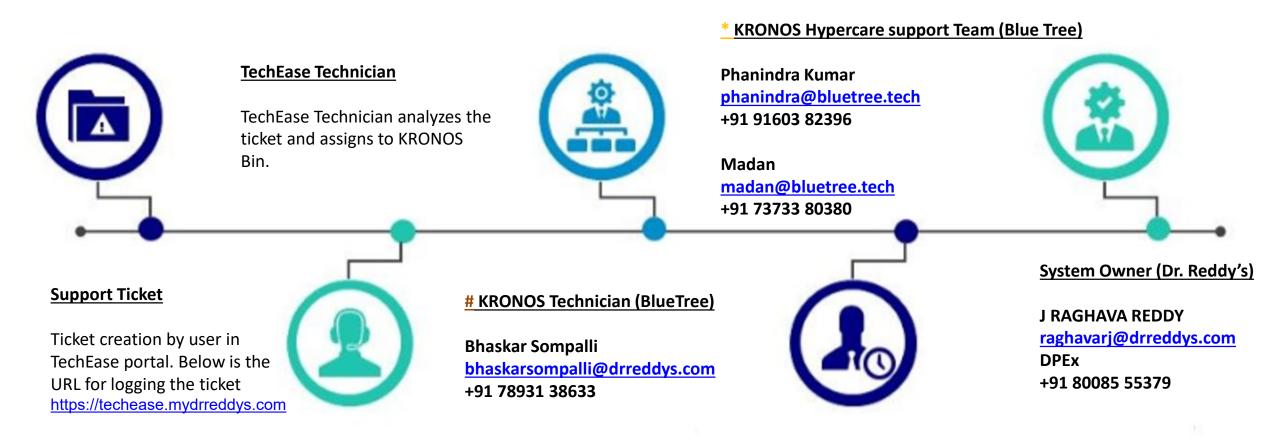

\* KRONOS Hypercare support team supports all the issues during the Hypercare period i.e, 30 days from New version launch during 09:00 AM to 09:00 PM. (Hypercare Period: 27-09-2021 to 31-10-2021)

# Post Hypercare period Mr. Bhaskar Sompalli will handle all the operational issues.

## Thank You

at or godmoth at Monza. Bu - 1993. to th